**Inicio** ▶ **Veleda digital** Volver a mi rol normal

### **Diagrama de temas**

# **¡Adiós, tiza, adiós!**

Abordaremos la creación de una **"veleda" digital**, que le facilitará la migración de la pizarra "analógica" (de tiza o de rotuladores) a la pizarra digital.

#### $\Box$ **1** Incorporar el uso habitual de la Pizarra digital a la labor docente le exigirá que migre hacia la PDI, abandonando progresivamente la "pizarra clásica". Ahora bien, este proceso puede ¡¡y debe!! ser gradual: **comience a usar la PDI haciendo lo mismo que hacía en la pizarra de tiza** o la veleda de rotuladores. Poco a poco incorporará funcionalidades, usos, herramientas,... que sólo la PDI permite.

En el tutorial se describe paso a paso la construcción de una "veleda digital" para que desde ya use la PDI sin demasiados problemas. Analice este ejemplo de una sencilla Mediateca para clases de Inglés:

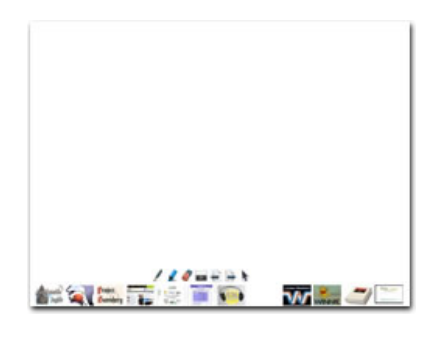

veleda\_ingles.flipchart

- La mayor parte de la pizarra está libre para escribir en ella lo mismo que escribiría en una pizarra "analógica", de tiza o de rotuladores. En la parte inferior se ubican en dos filas:
	- Las herramientas básicas para escribir en la pizarra: Rotulador, iluminador, borrador, la pantalla para ocultar la pizarra, ...
	- Los iconos de la fila inferior enlazan directamente con: diccionarios de diferentes idiomas, páginas web, vídeos, prensa digital, ...

El profesorado entra en su clase llevando en su cartera de profesor aquellos materiales que programa usar: documentos de texto, libros, prensa, vídeo, audio, ... Seguramente en el aula dispone también de diccionarios, libros, para consultar. Pues bien la pizarra digital para inglés que acabamos de analizar cumple esa función: **poner al alcance de un "clic" todos los materiales digitales que se usarán en el transcurso de la clase**.

Ahora vamos a empezar a crear un rotafolio en el que incluiremos enlaces a aquellos "objetos digitales" que queremos usar en clase: rotuladores, textos, vídeos, imágenes, diccionarios, prensa, .... Los dispondremos en una pantalla (que llamaremos "veleda digital") para poder usarlos haciendo un simple clic sobre ellos. Los colocaremos en la parte inferior dejando la mayor parte de la superficie de la PDI vacía, para poder escribir en ella como lo haríamos en una pizarra tradicional.

## **Insertar texto en los rotafolios**

Texto es una de las cosas que incluirá casi con total seguridad en sus rotafolios.

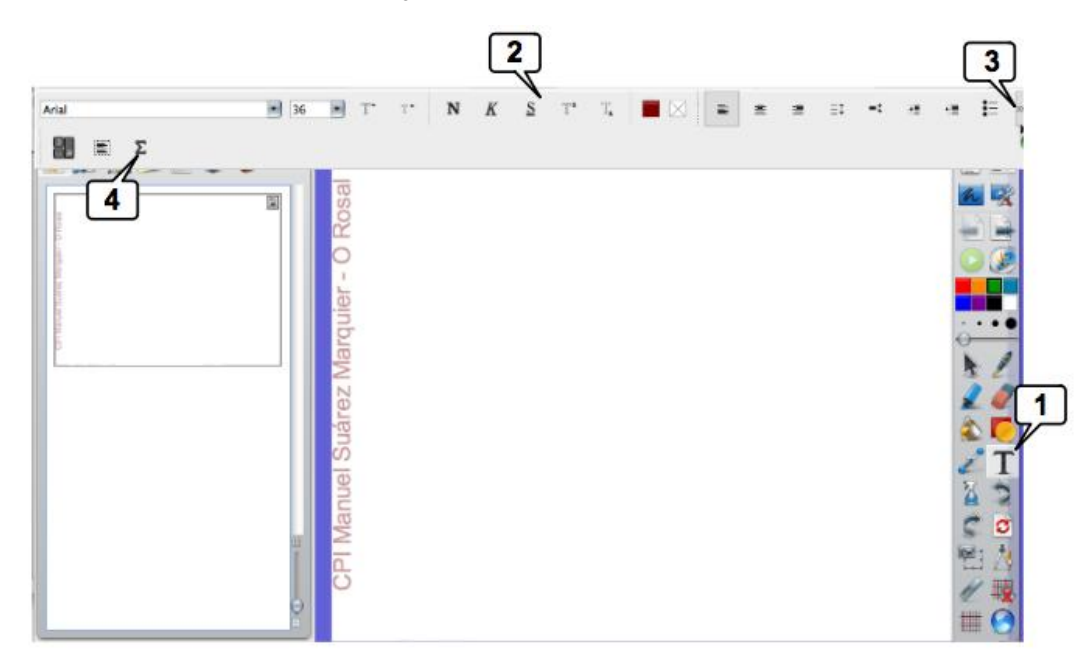

1. Al pinchar en la herramienta de texto aparece la...

2. ... banda con los menús del procesador de texto de *Inspire*: en ella puede elegir la fuente, el tamaño, **negrita**, *cursiva*, subrayado,

color del texto, alineación, interlineado, sangrías...

- 3. Pulsando en la doble flecha se visualiza la parte inferior de la banda de menús.
- 4. En "símbolos" puede acceder a una ventana en la que dispone de muchos símbolos, viñetas, ...

Practique ahora la herramienta de texto:

Por ejemplo, coloque en el lateral izquierdo del rotafolio el nombre de su centro: en tamaño 36, con color, en vertical y en la capa de fondo par que no se mueva accidentalmente. Fíjese en la imagen.

# **Herramientas básicas**

Vamos a incorporar a la veleda digital serán los **útiles básico**s: rotuladores, goma de borrar, pantalla para ocultar, calculadora, regla, compás,... y también unos botones para avanzar y retroceder por las páginas de la veleda digital.

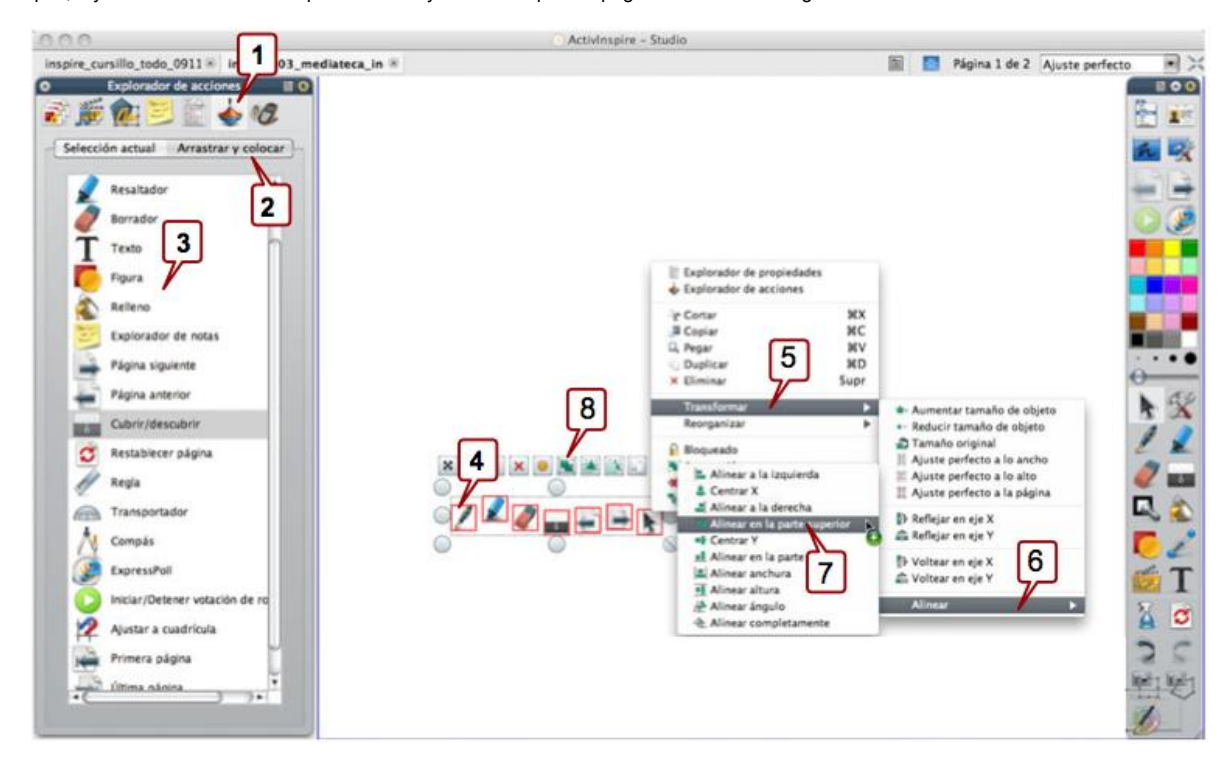

Cree un rotafolio nuevo, de 1024 x 768 pixels (por ser ésta la resolución habitual de los proyectores de vídeo)

- 1. Abra el **explorador de acciones**
- 2. Active la pestaña "**Arrastrar y colocar**"
- 3. Arrastre al rotafolio las herramientas que quiera tener a un "clic"
- Para **alinear** perfectamente las herramientas:
	- 4. Selecciónelas y haga botón derecho encima de ellas
		- 5. Transformar
		- 6. Alinear
		- 7. Alinear en la parte superior, o en la parte inferior.
	- Homogeneice los espacios entre los iconos seleccionando los iconos uno a uno y desplazándolos a derecha o izquierda con las flechas de cursor.
- 8. Finalmente seleccione todos los iconos y agrúpelos

# **Elaborar herramientas para la "veleda digital"**

De "arrastrar y colocar" podemos tomar iconos ya configurados para usar algunas herramientas básicas... pero no están todas, por ejemplo no hay una calculadora y, como es muy probable que la queramos usar en clase, crearemos una. Siga estos pasos:

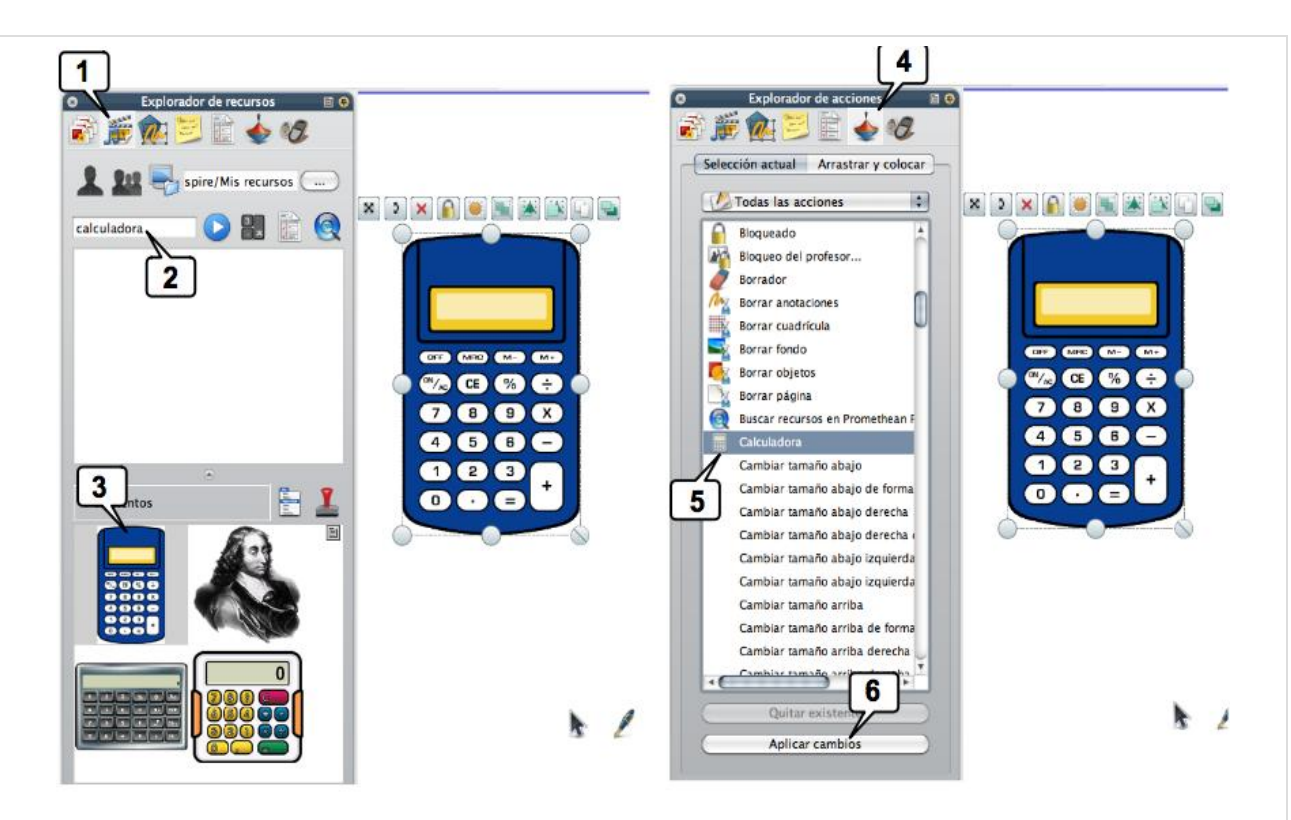

- 1. Buscamos la imagen de una calculadora en el **explorador de recursos**
- 2. Usamos el buscador para localizar la imagen: escribimos "calculadora ". Obtenemos 4 imágenes.
- 3. Elegimos esta, que arratramos al rotafolio.

Ahora asociaremos la acción "calculadora" a la imagen

4. Abrimos el **explorador de acciones**

5. Localizamos la acción "calculadora" y pulsamos en ella tenoiendo previamente seleccionada la imagen a la que queremos asociar la acción.

6. Aplicamos cambios.

Pruebe el funcionamiento del "botón" recién creado. ¿Funciona?

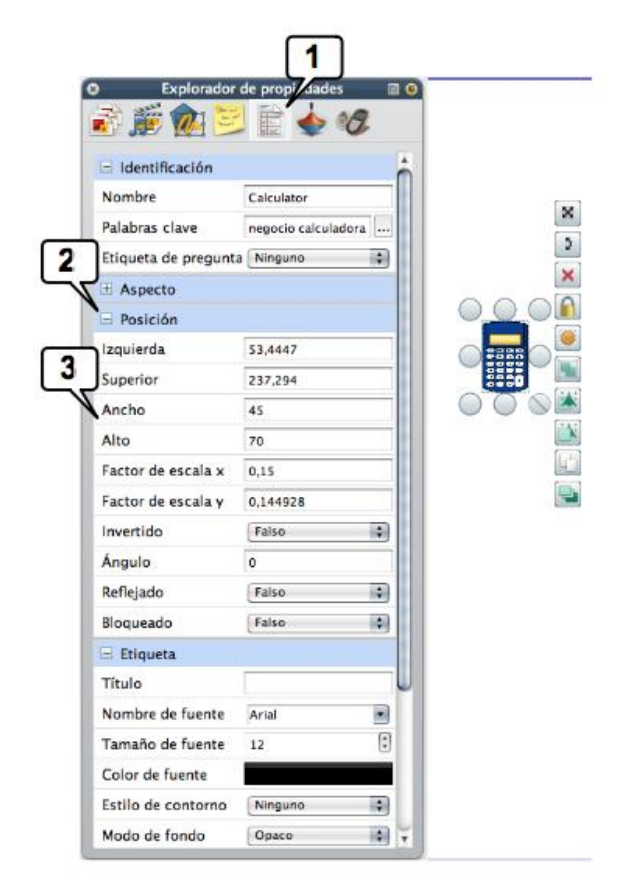

Ahora vamos a reducir el tamaño de la imagen con el enlace para que no ocupe más pantalla de la necesaria.

Reduciremos el icono a un tamaño de 50 x 50 pixels:

- 1. Abra el explorador de propiedades
- 2. Despliegue la pestaña "Posición"
- 3. Es criba en Ancho "45" y en Alto "75", por ejemplo.

El icono ahora deberá estar reducido a unas dimensiones suficientes para identificar visualmente el objeto digital que abre y, al mismo tiempo ocupa una pequeña porción de pantalla.

Sitúelo en la parte inferior de la pantalla (por ser esta la zona que peor ve el alumnado)

Atrévase ahora a crear un "botón" para abrir el navegador web:

- 1. Consiga e inserte en el rotafolio una imagen del logotipo de su navegador
- 2. Asóciele la acción "Explorador web"
- 3. Reduzca el tamaño de la imagen
- 4. Sitúela en el rotafolio
- 5. Pruébelo. Seguramente se la abrirá su navegador en la web www.prometheanworld.com, pues por defecto, Inspire se instala así. Para cambiar la página inicial, vaya a

Menú principal > Archivo > Configuración...

En la ventana de configuración siga estos pasos:

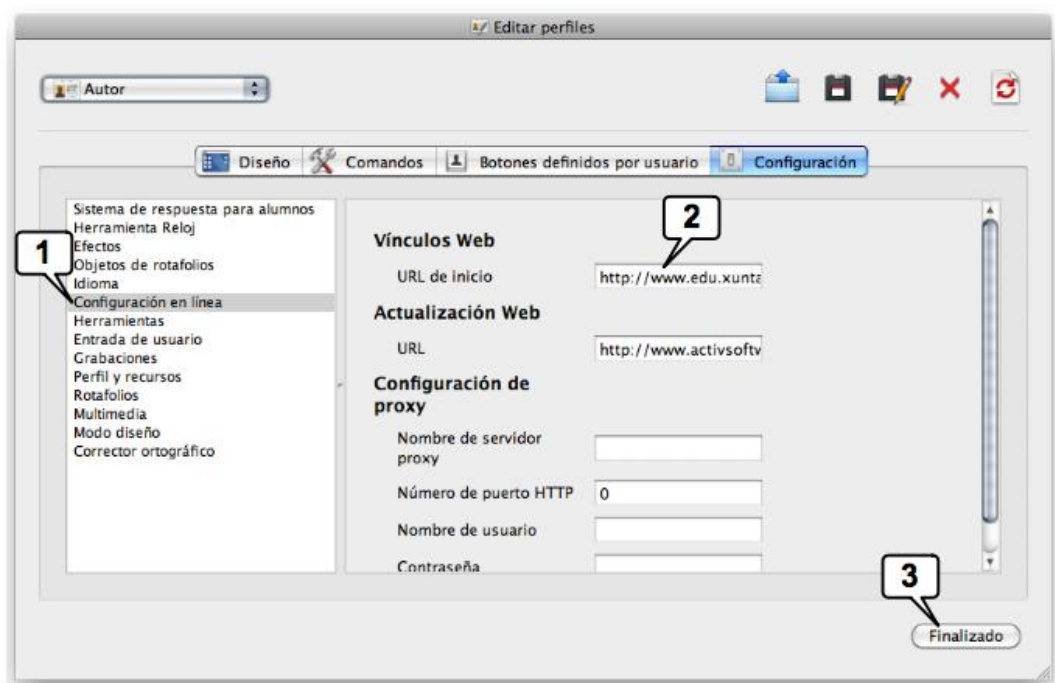

- 1. Pulse en Configuración en línea
- 2. Escriba o pegue aquí la URL de la página que quiere usar de inicio
- 3. Finalice

En lo sucesivo, siempre que active el navegador desde Inspire se abrirá en esa página.

# **Enlazar objetos digitales**

Cree ahora **enlaces a objetos digitales** a los que quiera acceder con un "clic" durante sus clases. Por ejemplo, un diccionario, el de la Real Academia Española. (www.rae.es)

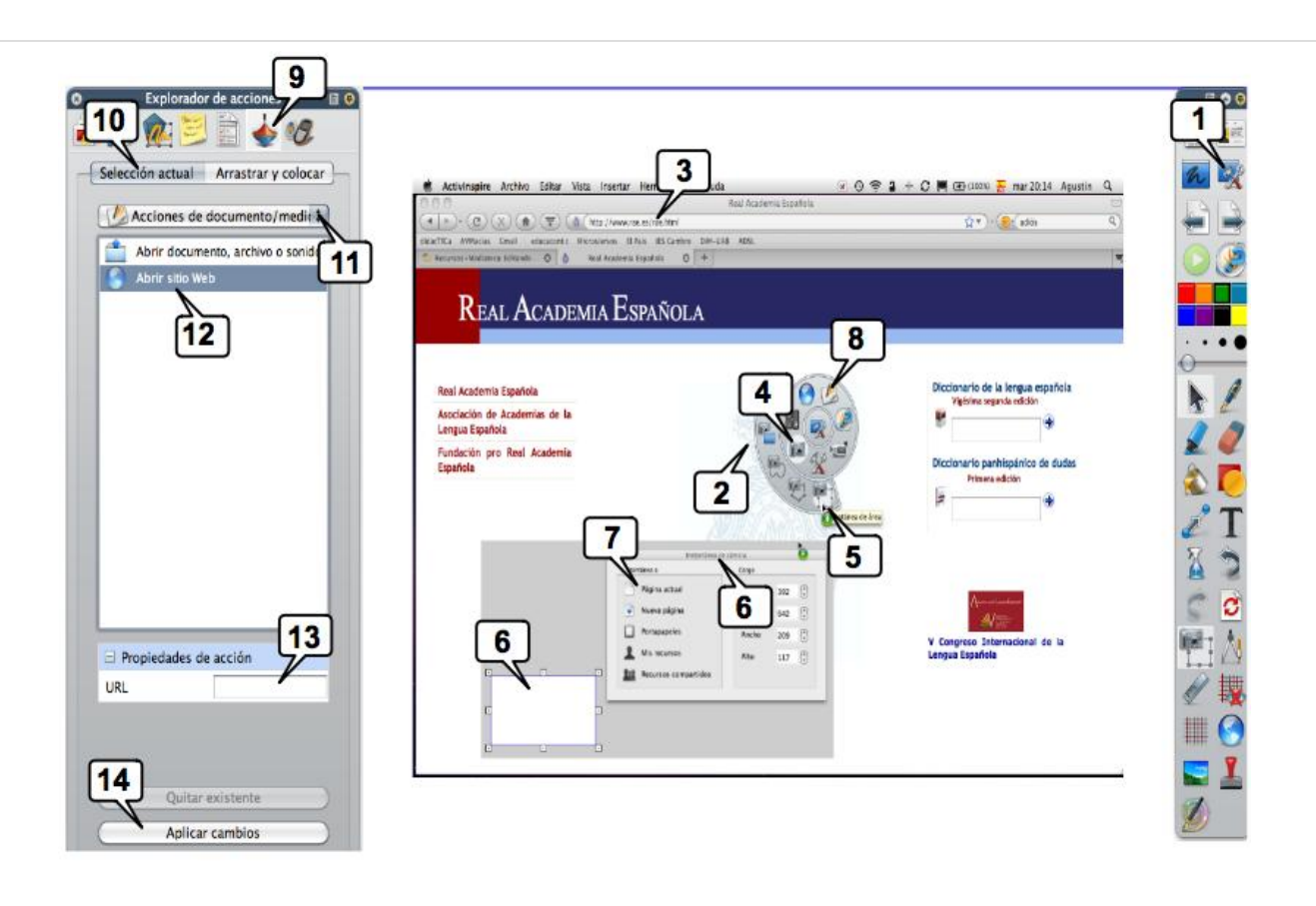

Crear un icono para **abrir una página web**:

- 1. Accione las **herramientas de escritorio** (se cerrará temporalmente el rotafolio
- 2. y aparecerá un "disco" con las herramientas flotando sobre el escritorio)
- 3. En el **navegador** que use habitualmente abra la página web que quiere enlazar.
- 4. Pase el ratón por encima de la cámara de Inspire y
- 5. pulse sobre el incono "Instantánea de área".
- 6. Aparecerá un rectángulo con tiradores en las esquinas y la ventana "Instantánea de cámara".

\* Arrastre y ajuste el rectángulo a la zona que quiera fotografiar (fotografíe una zona de la web que sea simbólica o representativa de ella)

7. Envíela a "Página actual"

\* Seleccione y copie la URL de la página web.

\* Cierre el navegador.

8. Regrese al rotafolio

En Inspire:

\* Pulse sobre la imágen fotografiada.

- 9. Abra el explorador de acciones
- 10. Active la pestaña "Selección actual"
- 11. En el desplegable, seleccione "Acciones de documento/medio"
- 10. Seleccione Abrir sitio web
- 13. En "Propiedades de acción" pegue la URL de la web que quiere abrir (la que copió antes)

14. Pulse: "Aplicar cambios"

Pruebe ahora el enlace recién creado: al pulsar sobre la imágen deberá abrirse el navegador en la página enlazada. Al pulsar sobre el icono debe abrirse el navegador en la página web enlazada.

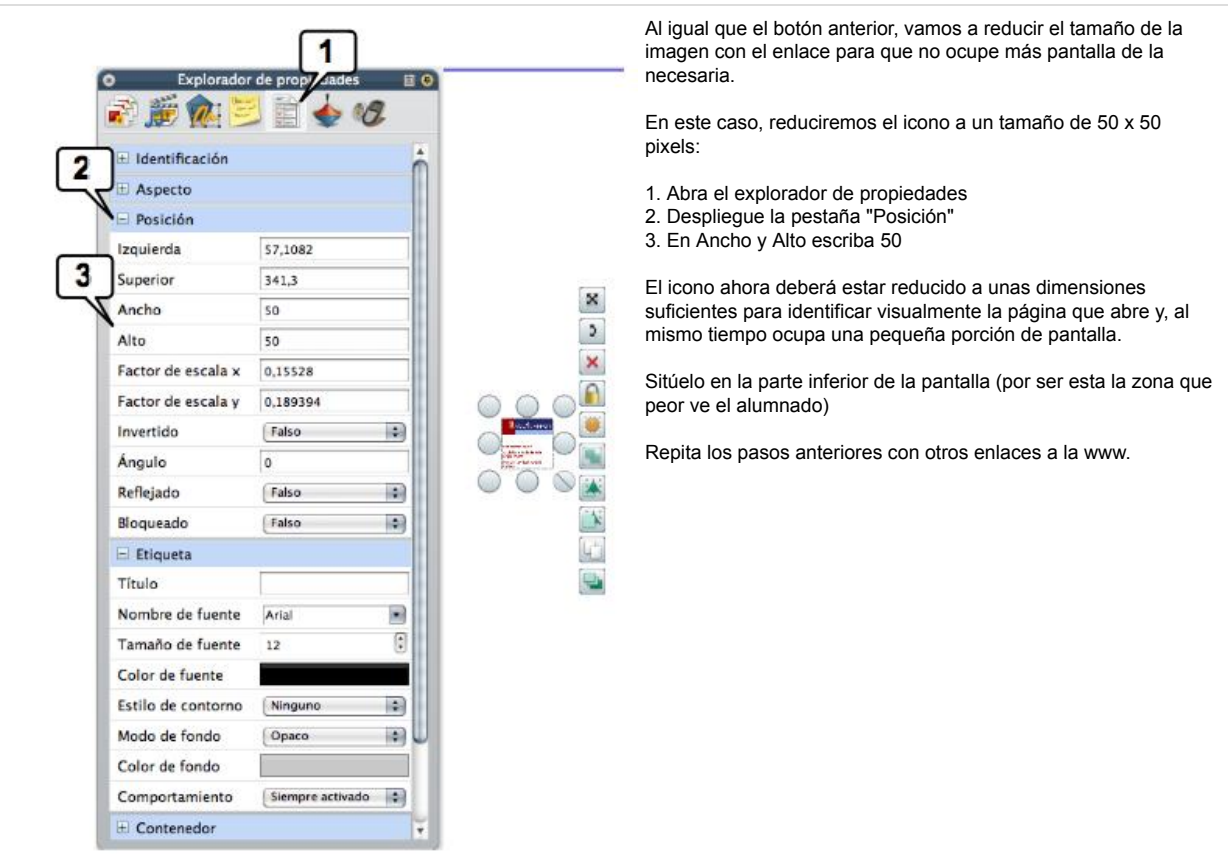

En lugar de fotografiar un fragmento de la página para crear el botón de enlace también puede buscar en Internet, por ejemplo, imágenes más simbólicas o representativas de la web que quiere enlazar.

Repita este ejercicio para practicar. Ahora enlace, por ejemplo esta página: www.kiosko.net ...para tener siempre a mano (a un clic) la prensa de todo el mundo.

### **Enlazar vídeos**

Enlacemos un vídeo para disponer de él en cualquier momento con un solo clic sobre su icono. Veamos en primer lugar (por ser lo más sencillo) cómo se enlaza un vídeo disponible en Internet, en Youtube, por ejemplo.

\* Debe tener localizado el vídeo que quiere usar en el aula. Para este ejercicio usaremos este: "Winnie The Pooh (Sing Along Songs)", disponible en Youtube. Debe tener abierto en su navegador la página del vídeo y también Inspire en la página en la que quiera incorporar el vídeo.

\* Fotografiaremos una imagen representativa del vídeo para crear con ella un "botón" de enlace al vídeo. En su navegador, visualice el vídeo y deténgalo en una imagen representativa de él. Por ejemplo:

1. Salte a Inspire (Alt+Tabulador) y pulse sobre las "Herramientas de escritorio". Inspire se ocultará y aparecerá el disco flotante de herramientas de escritorio.

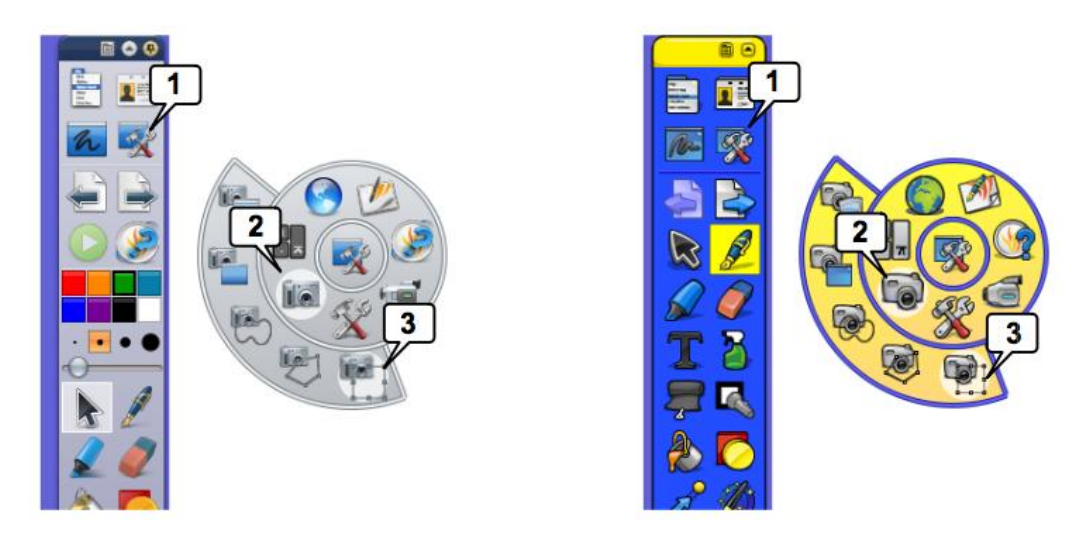

2 y 3. Active la cámara de fotos, seleccione y fotografíe alguna imagen representativa del vídeo.

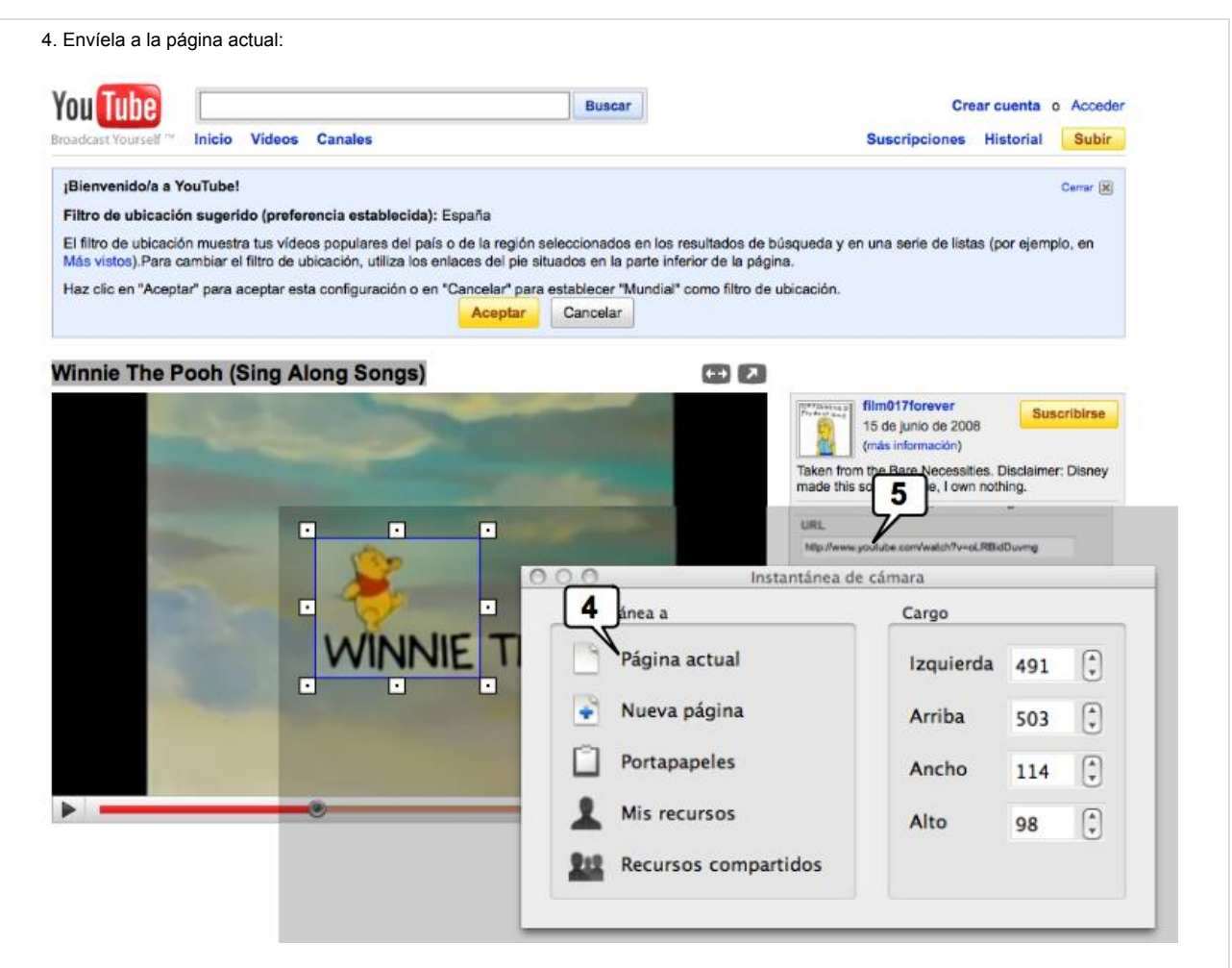

5. Copie la URL del vídeo.

Ahora debe enlazar la imagen fotografiada con la dirección (URL) del vídeo en Youtube. Siga estos pasos:

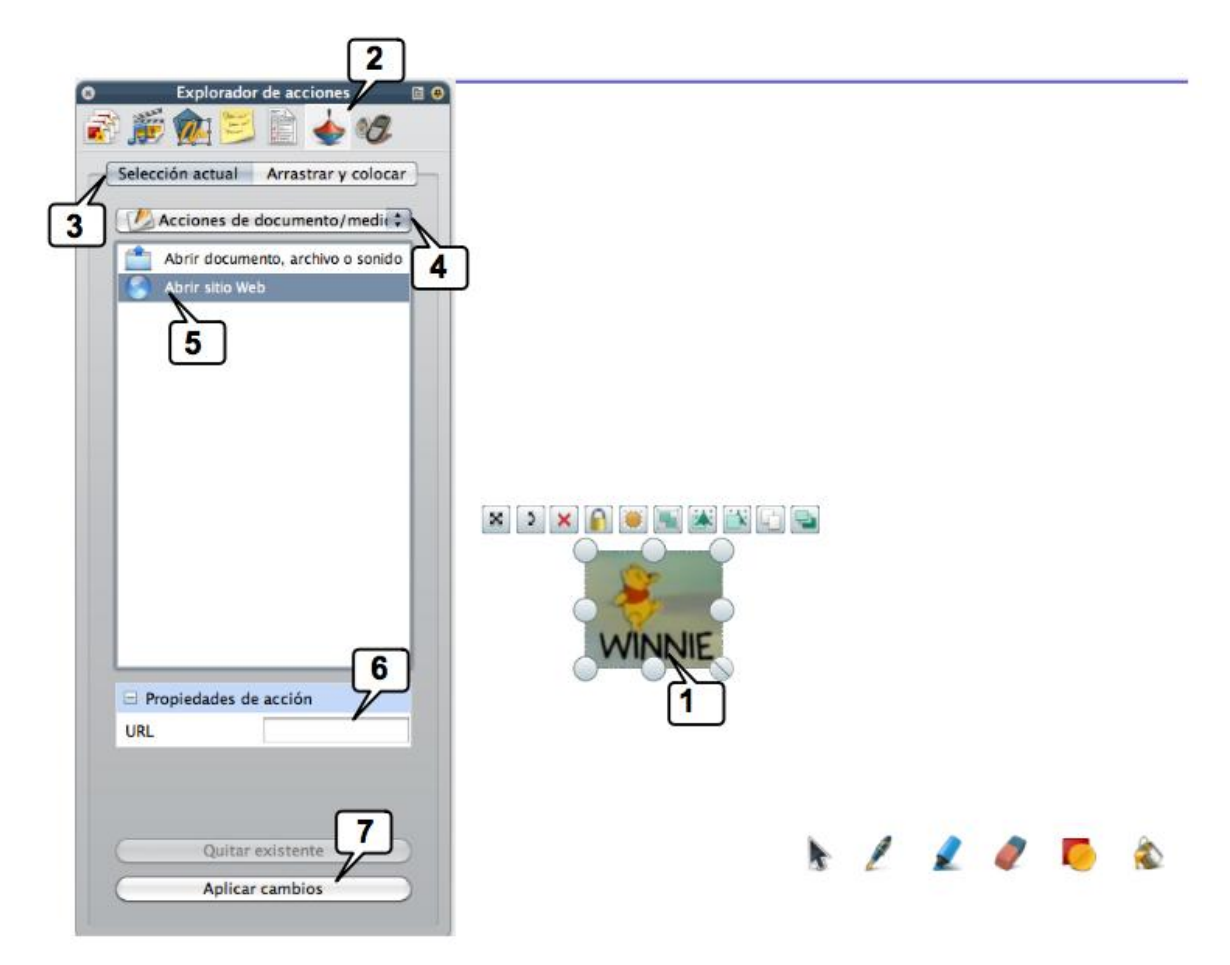

- 1. Seleccione la imagen
- 2. Abra el explorador de acciones
- 3. Active selección actual (ya lo estará, seguramente)
- 4. En el desplegable, seleccione "Acciones de documento/medio"
- 5. Selecciones "Abrir sitio web"
- 6. Pegue aquí la URL que copió en la página de Youtube
- 7. Aplique los cambios.

### ¡Ya está! Pruebe ahora el enlace ... ¿funciona?

En este caso el vídeo está "enlazado" directamente por lo que la dependencia Internet es total. Inspire también permite "incrustar" el vídeo en el rotafolio. Para ello debe tener descargado el vídeo e insertarlo o incrustarlo en el rotafolio con lo cual el "peso" del vídeo se sumará al del rotafolio.

Vea este ejemplo, que es el rotafolio que venimos elaborando en este curso pero con un vídeo incrustado en él, con lo cual su "peso" es mucho mayor (5,6 Mb) cuando antes era de 213 Kb.

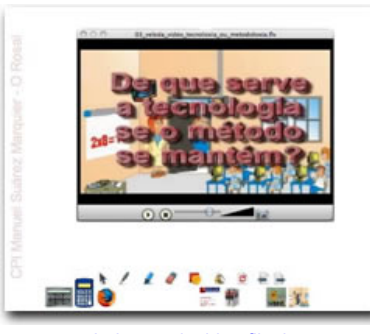

veleda\_rosal\_video.flipchart

Para insertar el vídeo

- \* Utilice el menú **Insertar > Vínculo > Archivo...**
- \* En la ventana emergente localice y seleccione el archivo (que deberá tener grabado en su disco duro, memoria USB, disco, ...)

\* En esta ventana:

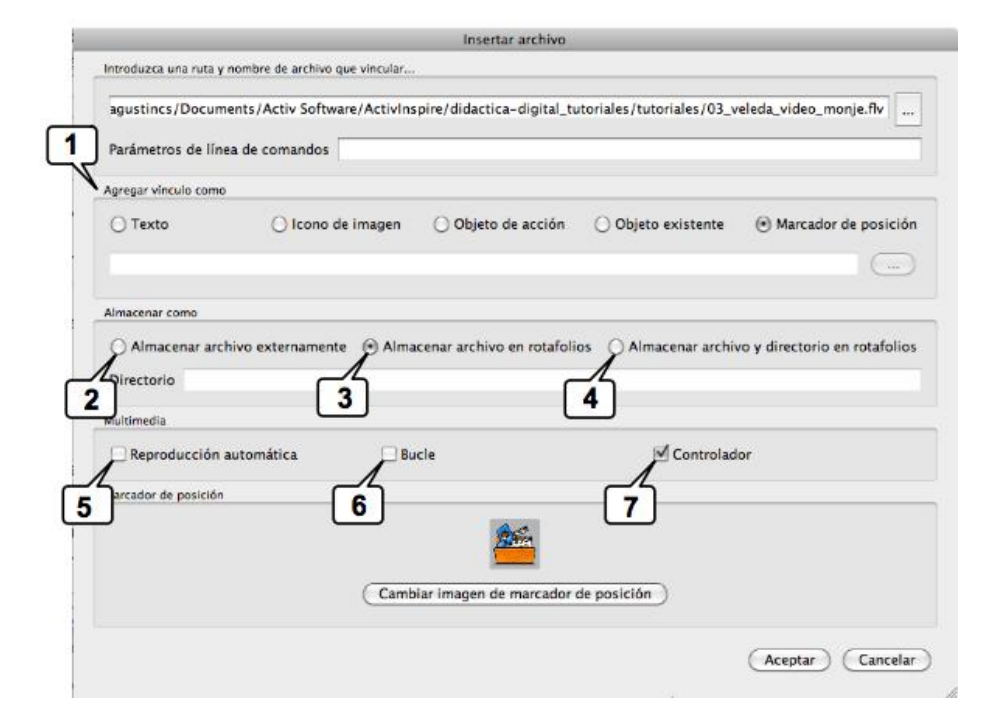

- 1. Deberá elegir qué tipo "botón" quiere usar para iniciar el vídeo
- 2, 3 y 4 Marque la opción de almacenamiento que le convenga.
- 5. Si activa esta casilla el vídeo se iniciará al abrir la página del rotafolio en el que halla colocado el vídeo.
- 6. Si activa esta casilla el vídeo se repetirá indefinidamente.
- 7. Si activa esta opción dispondrá de los controles para la reproducción del vídeo: Inicio/pausa, volumen, ...

Estos pasos que acaba de dar para enlazar la imagen con una dirección de Internet o con un archivo o vídeo, son los mismos que repetirá infinidad de veces para "**asociar una acción a un objeto digital**". Inspire le ofrece muchas acciones que puede asociar a objetos (imágenes, textos, ...). La potencia de este programa reside precisamente en esta posibilidad pues son muchas y variadas las acciones con las que podrá jugar para crear sus rotafolios.

### **Concluyendo ...**

La "veleda digital" con "mediateca incorporada" es un buen comienzo para usar la PDI y perderle el miedo que al principio ---lógicamente-- inspira. Se trata de ir introduciendo pequeños y graduales cambios: en principio substituya la tiza o el rotulador por la "tinta digital" sobre la PDI, e imparta su clase de modo similar a como lo hace cuando utiliza la pizarra "analógica". Una vez que comience a dominar la PDI y se

maneje con cierta comodidad y soltura ... ¡¡verá cómo progresivamente incorporará otras funciones de la PDI!!

Sencillamente:

- 1. **Prepare** su "mediateca de aula"
- 2. **Grábela en su memoria USB** o --si dispone de él-- colócala en el Servidor de contenidos de su centro
- 3. Cuando esté en clase **úsela del mismo modo que la pizarra clásica**.
- ... y si cree que la tarea desarrollada en clase sobre la PDI merece la pena o si quedó la explicación a medias por falta de 4.
- tiempo, guárdela ... y podrá retomar la cuestión en la clase siguiente.

Más adelante, en los cursos subsiguientes a este, usará este rotafolio para incorporar en él actividades interactivas.

Usted se ha autentificado como Administrador : Student (Volver a mi rol normal)

Página Principal